# **Verify Approval in a Jira Workflow**

It's smart to make Jira workflows as simple and flexible as possible. I like to give users multiple ways to transition issues between statuses and even let them skip statuses when needed. But sometimes skipping a status is undesirable or creates a compliance problem. Consider an *approval* status for example. **You'd certainly fail an audit if work was started on an issue or an issue was completed before it was** approved. Luckily, Innovalog's Jira Misc Workflow [Extensions](https://marketplace.atlassian.com/apps/292/jira-misc-workflow-extensions?hosting=server&tab=overview) (JMWE) app has a validator to prevent it.

#### Use Case

Before work is started or an issue reaches its final workflow status, make sure it passes through the "Approval" status.

#### Requirements

You'll need the following:

- Access: Jira application administrator permissions (to install the app) and the ability to edit workflows
- Environment: Jira Server, Jira Data Center, or Jira Cloud
- Install: Install the [JMWE](https://marketplace.atlassian.com/apps/292/jira-misc-workflow-extensions?hosting=server&tab=overview) app from the "Find new apps" page in your Jira instance. Apply a free trial or paid license on the "Manage apps" page.

We'll use the following app features:

Validator – Previous Status [Validator](https://innovalog.atlassian.net/wiki/spaces/JMWE/pages/68878471/Previous+Status+Validator)

#### Set Up

Set up or create the following:

- Workflow: Create one simple workflow with an "Approval" status. Example: Open > Approval > To Do > In Progress > Closed
- Issues: Create one issue

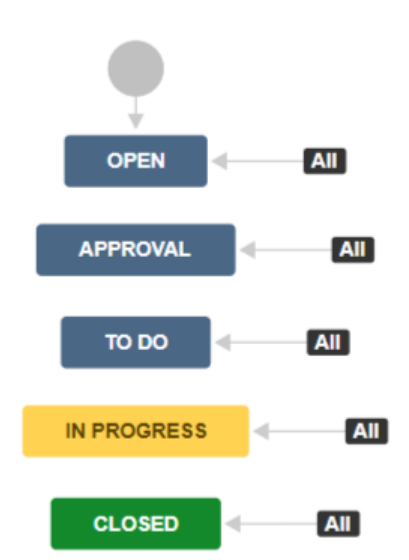

*Simple workflow with an "Approval" status and global transitions*

## Implementation

Here's how to do it:

- $\bullet$  Edit the workflow
- In text or diagram mode, add a validator to the "In Progress" transition
	- Select the transition leading to the "In Progress" status
	- Click the "Validators" tab (text mode) or link (diagram mode)
	- Click the "Add validator" link
	- Add the "Previous Status Validator [\(JMWE add-on\)](https://innovalog.atlassian.net/wiki/spaces/JMWE/pages/68878471/Previous+Status+Validator)" validator
	- In the "Previous Status" field, select the "Approval" status
	- In the "Error message" field, enter the copy "*Please transition to the* "*Approval*" *status to collect approval.*"
	- Click the "Add" form submission button and publish the workflow

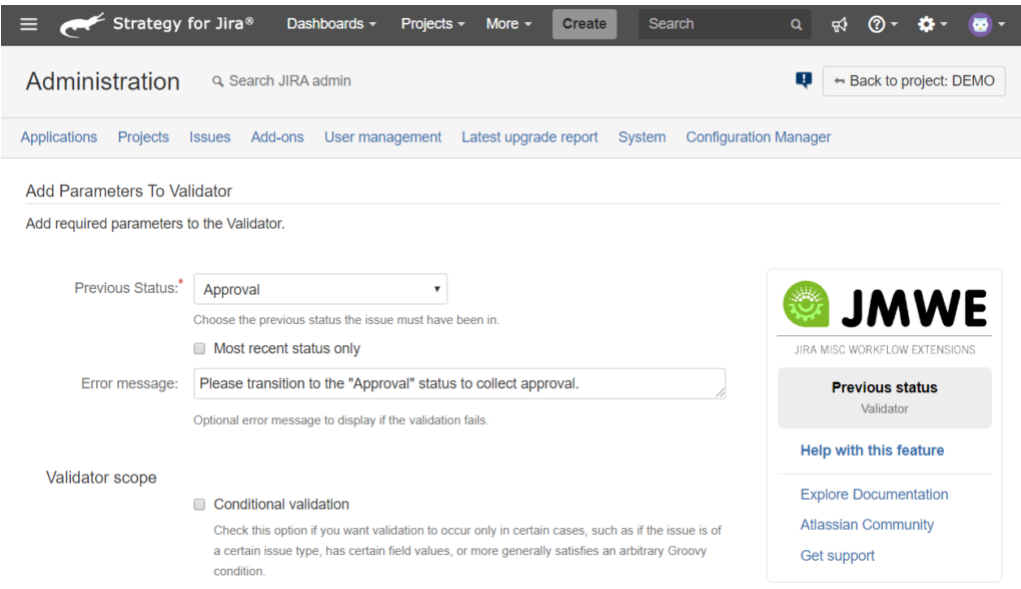

*On the validator's setting page, the "Approval" status is selected and a custom error message is provided (optional).*

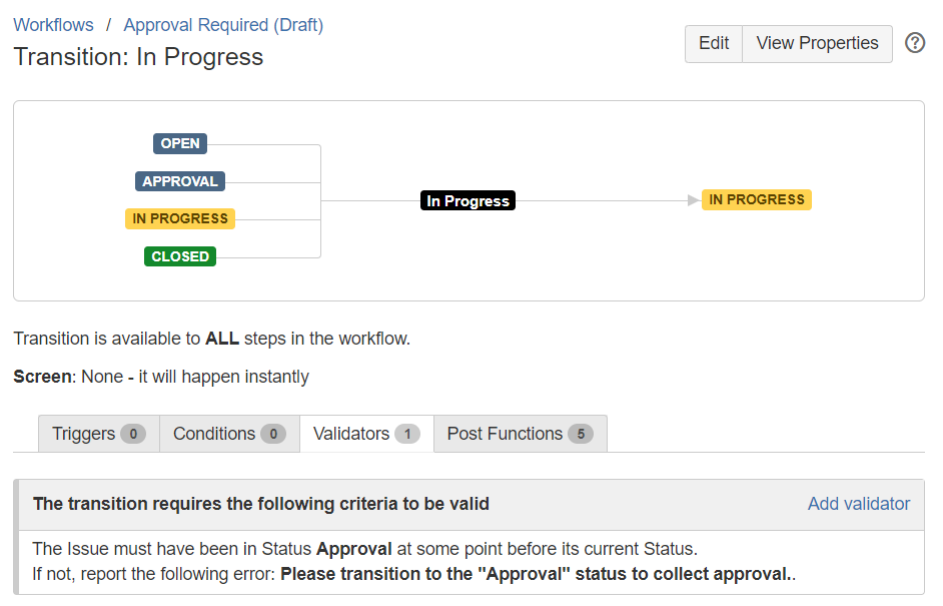

*The "In Progress" global transition has one validator, requiring an issue to have previously transitioned through the "Approval" status.*

Using the same steps above, add a "Previous Status Validator" to the "Closed" transition

With the two validators in place, issues may not skip the "Approval" workflow status. The validator checks the issue's transition history, to make sure it previously reached the "Approval" step.

## Result

Test your work:

- Transition your sample issue from its initial status to the "In Progress" status
- The transition should fail and display an overlay with your custom error message

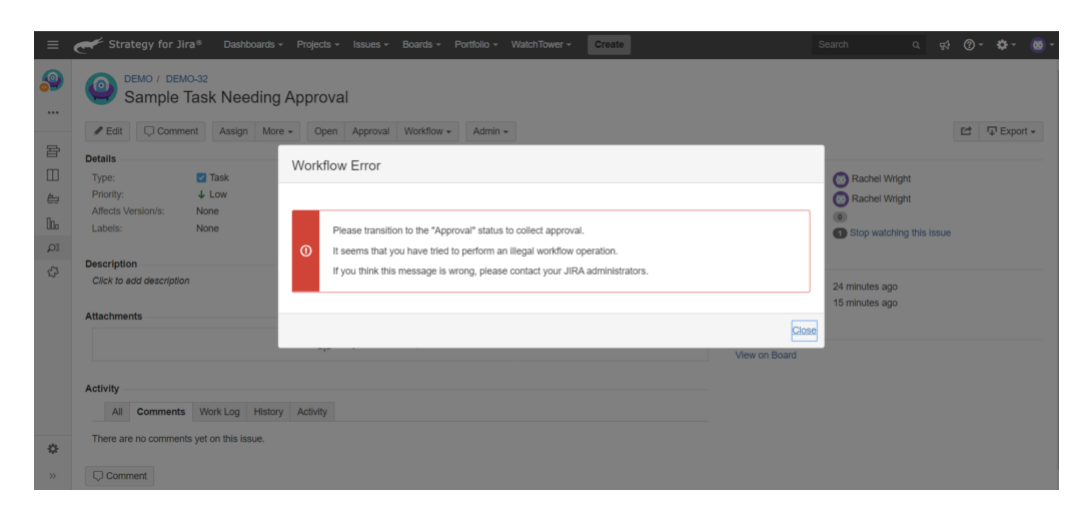

*A transition from the "Open" status to the "In Progress" status fails and a custom error message is displayed.*

#### Bonus: Allow selected issues to bypass the "Approval" status

If an issue is small or low risk, you may want to conditionally bypass approval. An easy way to do this is by checking the value of a custom field before executing the transition validator.

Here's how to do it:

- Create a custom "Select List" field called "Risk"
	- Create the selection values: "Low", "Medium", and "High"
- Add the custom field to your issue's screen
- In the sample issue, set the "Risk" value to "Low" or "Medium"
- Edit one of the existing Previous Status Validators
- On the validator's settings page, click the "Conditional validation" checkbox under the "Validator scope" header
- Use the wizard to craft a simple Groovy script that checks the "Risk" field for a value of "High"
	- Click the "Issue Fields" button
	- In the "Select a field: " form field, chose the "Risk" custom field
	- Under the "ACCESSING THE FIELD'S VALUE" header, click the "*issue.get("customfield\_10700")* == "An *option"*" button
		- Note: Your custom field ID will be different than the example
	- In the Groovy statement inserted above, change the "An option" copy to "High"
	- Click the "Update" form submission button and publish the workflow

This simple script allows issues with a Risk of "Low" or "Medium" to ignore the entire validator. Learn more about Groovy customizations [here.](https://innovalog.atlassian.net/wiki/spaces/JMWE/pages/133562414/Customizing+further+with+Groovy+scripts)

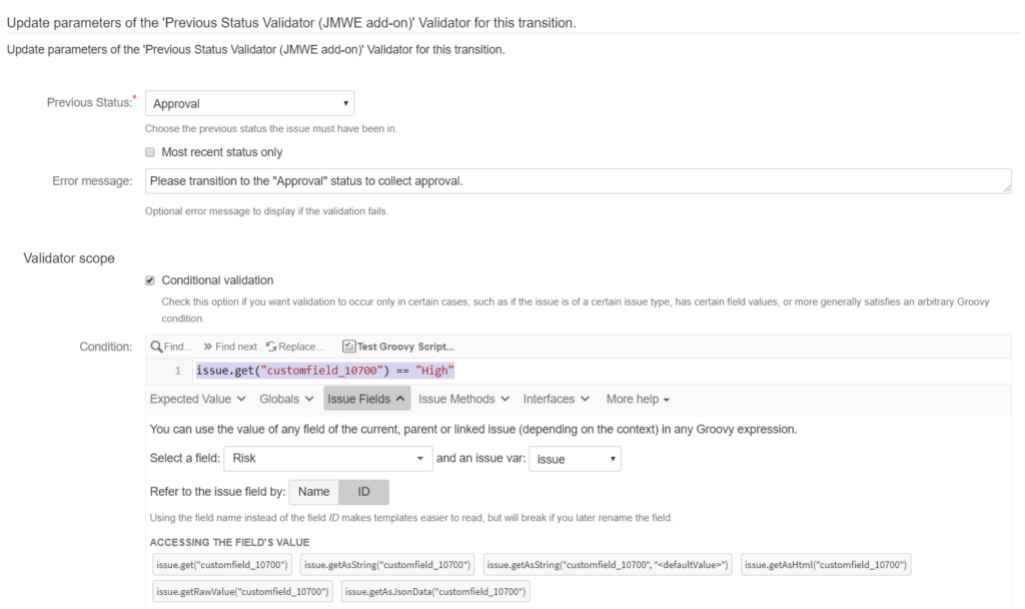

*With this added condition the validator only runs if the "Risk" field's value is "High"* 

#### Q&A

**Why** is the "To Do" status needed in the sample workflow?

Two reasons:

- 1. When an issue is approved, it doesn't mean work automatically starts. There may be a review or assignment process that occurs before someone actually starts work on an approved issue. The "To Do" status helps signify that the issue is ready to work, but work has not yet started.
- 2. An issue must pass *through* the "Approval" status for the validator to function. Simply *reaching* the "Approval" status is not enough to indicate approval was collected.

#### **Why did you use the ["Previous](https://innovalog.atlassian.net/wiki/spaces/JMWE/pages/68878443/Previous+Status+Condition) Status** *Validator***" instead of the "Previous Status** *Condition***"?**

Workflow conditions allow you to show or hide transitions. I wanted the "In Progress" and "Closed" transitions to display regardless of whether the issue reached the "Approval" status.

Still having trouble? Check the [Jira](https://confluence.atlassian.com/adminjiraserver073/logging-and-profiling-861253813.html) log file, turn on error handling on the Jira Misc Workflow Extensions Global Configuration page, review the [JMWE documentation,](https://innovalog.atlassian.net/wiki/spaces/JMWE/overview) review answered questions in the Atlassian [Community](https://community.atlassian.com/t5/tag/addon-com.innovalog.jmwe.jira-misc-workflow-ex/tg-p), or raise an Innovalog [support](https://innovalog.atlassian.net/servicedesk) request.

## Need Workflow Help?

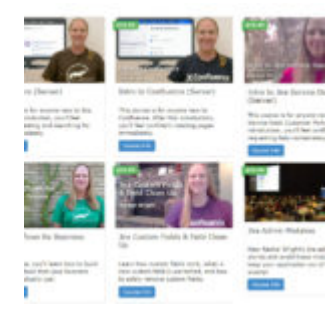

Take the "Jira Workflows for Business Teams" online course, get the Jira Strategy Admin [Workbook,](http://www.jirastrategy.com/link/digital-workbook) and check out the workflow materials in the [Strategy](https://www.jirastrategy.com/store) for Jira store.

Related

**[Automatically](https://www.jirastrategy.com/apps/automatically-transition-jira-issues) Transition Jira Issues**

June 11, 2019 In "Apps"

#### **System, [Application](https://www.jirastrategy.com/content/who-does-what-in-jira) & Project Admins: Who Does What in Jira?**

December 20, 2017 In "Content"

**Teaming Up to Improve Workflows** 

June 10, 2019 In "Apps"

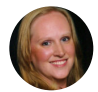

#### Author: Rachel Wright

Rachel Wright is an entrepreneur, Certified JIRA Administrator, and author of the JIRA Strategy Admin Workbook. She started using JIRA in 2011, became a JIRA administrator in 2013, and was certified in 2016. She is the owner and founder of Industry Templates, LLC, which helps companies grow, get organized, and develop their processes. View all posts by Rachel [Wright](https://www.jirastrategy.com/author/jirastrategy_7fir17)

Rachel [Wright](https://www.jirastrategy.com/author/jirastrategy_7fir17)  $\,$  [January](https://www.jirastrategy.com/?p=3330) 9, 2020  $\,$  [Apps](https://www.jirastrategy.com/category/apps)  $\,$  [app,](https://www.jirastrategy.com/tag/app) [Innovalog,](https://www.jirastrategy.com/tag/innovalog) [JMWE,](https://www.jirastrategy.com/tag/jmwe) [workflows](https://www.jirastrategy.com/tag/workflows)  $\,$  /  $\,$ 

[Strategy](https://www.jirastrategy.com/) for Jira $\mathbb B$  / Proudly powered by [WordPress](https://wordpress.org/)